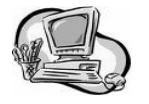

 **ADS Web Access Absence Entry:**

**From a school computer, home computer, or a mobile device:** 

- 1. Go to the School District 68 (Nanaimo-Ladysmith) Home Page: **www.sd68.bc.ca**
- 2. Click on **Staff** (upper right hand corner of the page), then **My SD68**
- 3. Enter your user name and your password (just as you
- 4. If using a mobile device, click on **Mobile** in the top right corner after you've entered your password
- 5. Click on the tab for **My Absences**, then **Time Entry**  and then click on **Absence Entry**.
- 6. Choose a reason for the absence (from the drop down box).
- 7. Choose either a single day or range of days (if it is more than one day—up to one week at a time) . If it is a single day, only one calendar will appear. If it is a range of days, you may choose the start day from the first calendar and then choose the end date from the calendar on the right. Click **Next**.
- 8. Check the details. If they are correct, click **Next**. You may enter multiple days and change the time for each day if necessary. Click on the help icon (top right hand side of the screen) for a more detailed description for multiple day entries.
- 9. Do you need a replacement? Yes or No. If yes, does that person work the same hours as you? Yes or No. Do you want to request a particular person to replace you? Yes or No. Click **Next**.
	- If you have indicated to request a particular substitute, click on the binoculars and type in the first three letters of the person's last name. Choose from the dropdown list. Click **Next**.
	- If you have **pre-arranged a replacement** substitute you will need to answer the following questions. Do you need a replacement? **Yes** or No. If yes, does that person work the same hours as you? Yes or No. Do you want to request a particular person to replace you? **Yes**. Click on the binoculars and type in the first three letters of the persons last name. Choose from the drop-down list. Click **Next**. Have you already contacted about filling this absence? **Yes**. Click **Next**.

10. If everything looks correct click **Submit Absence**.

*Absences must be closed or cancelled at least 1 hour before the start time of your absence or the school will be charged for the substitute.*

# The following can also be done at: MySD68 on the School District 68 website:

#### **TO INQUIRE ON AN ABSENCE**

- 1. Call the ADS system phone number, enter your employee number and PIN followed by the **#** and press **2** to *Inquire On An Absence*.
- 2. Press **1** and enter your Job **#** followed by the # key.
- 3. Press **1** to listen to the details of the absence. Press **4** to find out who your replacement is.

**TO CANCEL AN ABSENCE (**Note: you can ONLY cancel an absence that has not begun otherwise it will have to be cancelled through your school office or through Nancy Ketchen in Human Resources):

- 1. Call the ADS system phone number, enter your employee number and PIN followed by the # and press **4** to Cancel An Absence.
- 2. Press **1** and enter your ADS Job **#** followed by the # key.
- 3. Press **4** to cancel the absence.
- 4. Press **1** to complete the process.

## **CHANGE YOUR PHONE NUMBER**

Call the ADS system phone number, enter your employee number and PIN followed by the # and press **5** then **2**.

1. Press **2** to enter your backup phone number followed by the #.

## **RE-RECORD YOUR NAME**

- 1. Call the ADS system phone number, enter your employee number and PIN followed by the # and press **5** then **3**.
- 2. Voice your full name followed by the # key.

## **EMPLOYEE INFORMATION on** *ADS WEB***:**

To change your phone number and/or PIN number, click on **My Absences,** then **Employee Info**.

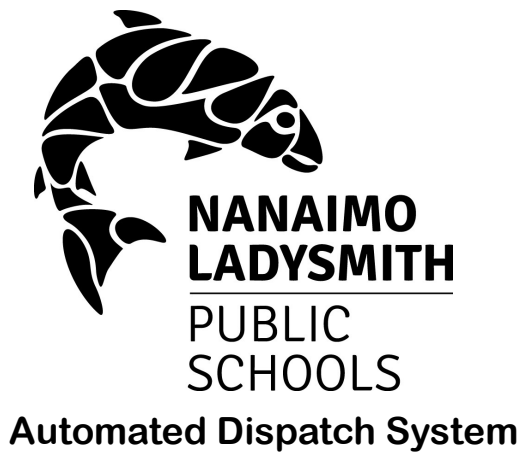

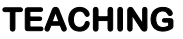

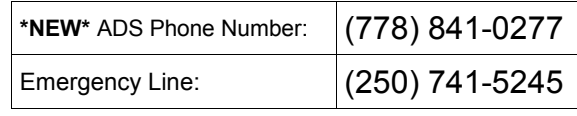

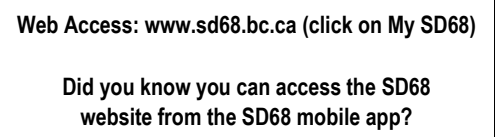

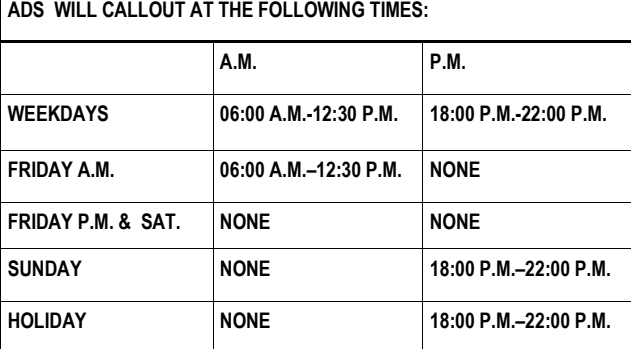

Absences may be logged 24 hours a day, 7 days a week**.**

# **Teachers**

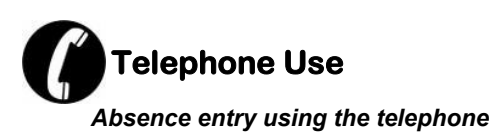

# **FYI**

- All codes entered must be followed by pressing the **#** key
- Dates must be entered as **YYMMDD**
- Time must be entered as **HHMM** using the **24 hour clock**
- Exit back to the main Menu by pressing **\*** then **1**
- Increase the volume of ADS by pressing the **# key** and then **3**
- Decrease the volume of ADS by pressing the **# key** and then **2**

# **Quick Absence Entry**:

## *To enter a Single Absence*

- *1.* Call the ADS system phone number, enter your Employee number and your PIN number followed by the # key, press **1** for the *Absence Logging*  option then press **1** to *Log an Absence.*
- 2. Enter your **Absence Reason Code** followed by the **#** key.
- 3. The ADS system voices your absence reason. To accept absence reason press **1**, to re-enter the reason press **2**, or to replay the reason press **3**.
- 4. For a single day absence press **1**, for a range of days press **2**. (The range of days cannot span more than a week)
- 5. Enter the starting day you will be absent as **YYMMDD** followed by the **#** key.
- 6. The ADS system voices the dates absent. If the dates entered are correct press **1**, to re-enter the dates press **2** or to replay the dates press **3**.
- 7. For a full day, Press **1**. For the morning only, press **2**. For the afternoon only, press **3**. For specific hours, press **4**. Press **1** if the schedule is correct.

## **Quick Absence Entry** *(cont'd)***:**

- 8. Press **1** if you require a replacement during your absence. If you *do not* require a replacement, Press **2** and skip to step **12**.
- 9. Press **1** to request a TOC, press **2** if you do not have a request.
	- To request the TOC by *name,* press *1*. (Enter the name in the format of Last Name, First Name Initial. You must specify the first 3 letters of the last name. Use 1 for a comma, 7 for the letter Q, & 9 for the letter Z. For example, to request **John Smith**, press **76415#** which would search for **Smi, J**). If more than one TOC has this spelling, the list will be read out and you must select your TOC by pressing 1 after his/her name is read out.
	- To request the TOC by *employee number*, press **2**. Enter the employee number followed by the # key.
- 10. Press **1** if the replacement is needed for entire absence, then skip to step 11.
	- Press **2** if the replacement is only required for part of the absence. Enter the hours the replacement is needed for. Press **1** for a full day, **2** for specific hours, **3** if a replacement is not required.
- 11. Enter the **Subject Code** followed by the **#** key. Enter the **Level Code** followed by the # key.
- 12. Press **1** to enter another Subject and level or press **2** to continue to next step.
- 13. Press **1** to leave a message for the replacement (if applicable, even if it is only to tell them where to park). Press **2** to skip.
- 14. Press **1** to finalize your absence or press **2** to cancel your absence. **Make a note of your ADS Absence ID number.**

## **IMPORTANT**

**Wait for the ADS system to voice your Job Number. You need this to Inquire, Cancel or Close your Absence.**

## **Teacher Absence Reason Codes**

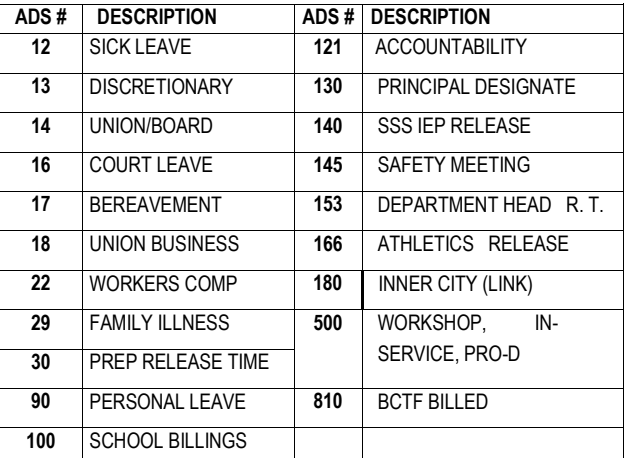

# **Subject Codes**

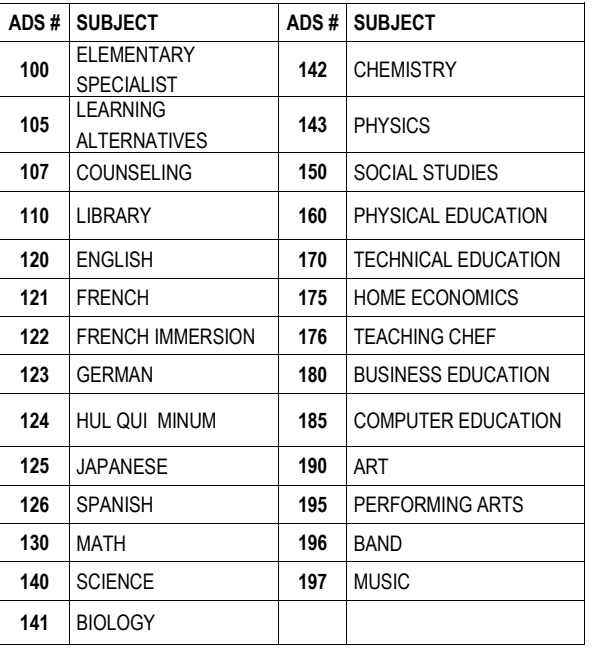

## **Level Codes**

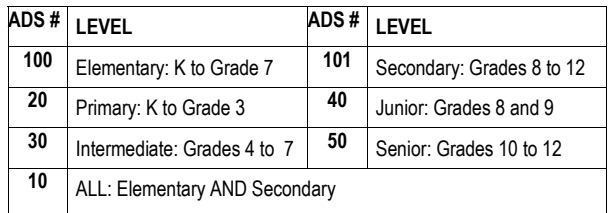